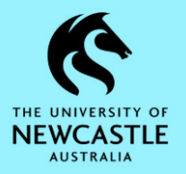

#### **Purpose**

This document is designed to assist staff with the function of adding Action Tracking Actions in TRIM9.

Hint: [See Appendix A](#page-4-0) at the end of this guide for a list of available Actions and their purpose, plus information on Action Tracking icons and status indicators.

For instructions on how to insert an Action into an existing process please refer to the *[TRIM9 -](https://www.newcastle.edu.au/trim/records-management/hprm-records-management-training-and-support-workflow-and-action-tracking2?RecordNumber=D15%2F230697) [Quick Reference Guide -](https://www.newcastle.edu.au/trim/records-management/hprm-records-management-training-and-support-workflow-and-action-tracking2?RecordNumber=D15%2F230697) D15/230697 - Action Tracking - Inserting an Action in TRIM9*.

#### **Adding an Action**

To add an Action to a record:

- 1. Locate the record in TRIM9 that you would like to add an Action to.
- 2. **Right-click** on the record  $\rightarrow$  **Properties**:

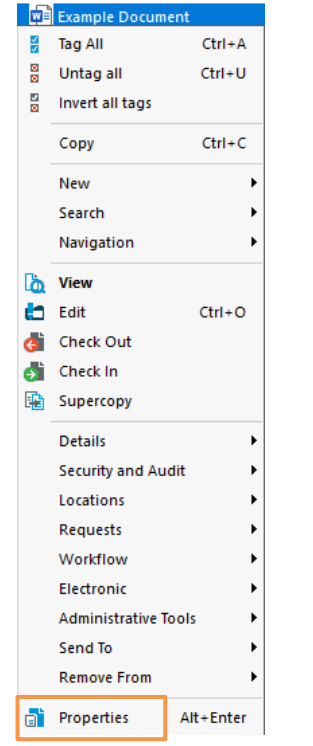

3. The **'ELECTRONIC DOCUMENT'** window will appear. Click the **'Record Actions'** Tab:

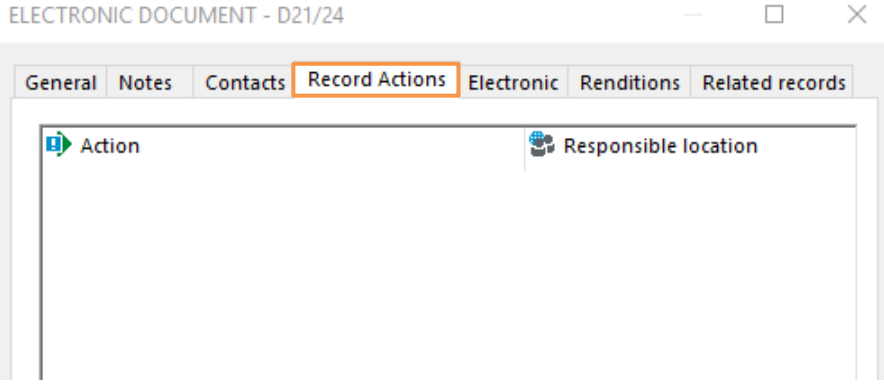

4. R**ight-click** anywhere in the white space then select **Add Record Action**:

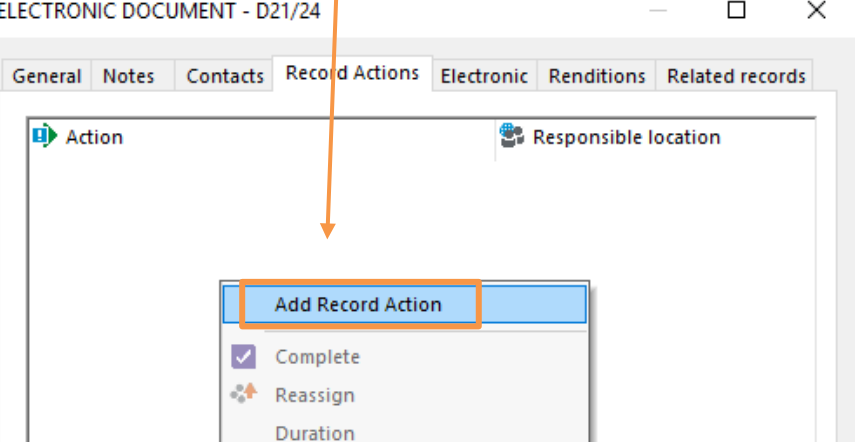

5. The **'Insert action'** window will display. Click the **magnifying glass** button at the end of the 'Action' field:

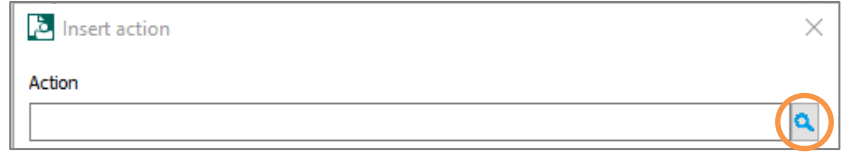

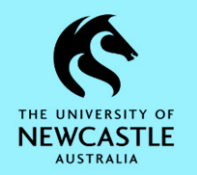

6. The **'Select from Actions'** window will appear. Scroll if necessary, to locate the Action which you want to add, click on it once to highlight it blue, then click **OK**:

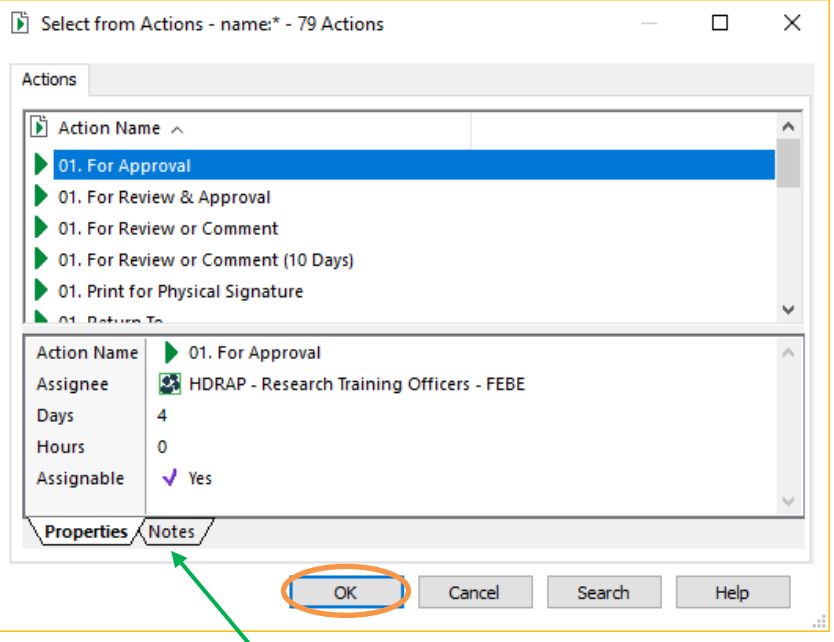

**Hint:** Clicking on the **'Notes'** tab for some Actions will provide information about the purpose of the selected Action.

**Hint:** When adding an Action to a record, you will notice that each available Action will have one of two icons next to it:

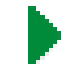

Action is a single step/action

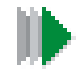

Action is a linear process/procedure which has multiple 'Action Steps'

7. Next, you need to ensure the 'Responsible location' field is populated as required. Some Actions have default Responsible Locations, therefore this field may be prepopulated for you depending on which Action you have added to the record. If so, you may move forward to [Step 10.](#page-3-0)

However, if you need to populate/update the 'Responsible location' field, first ensure this field is blank, then click on the **magnifying glass** at the end of the field:

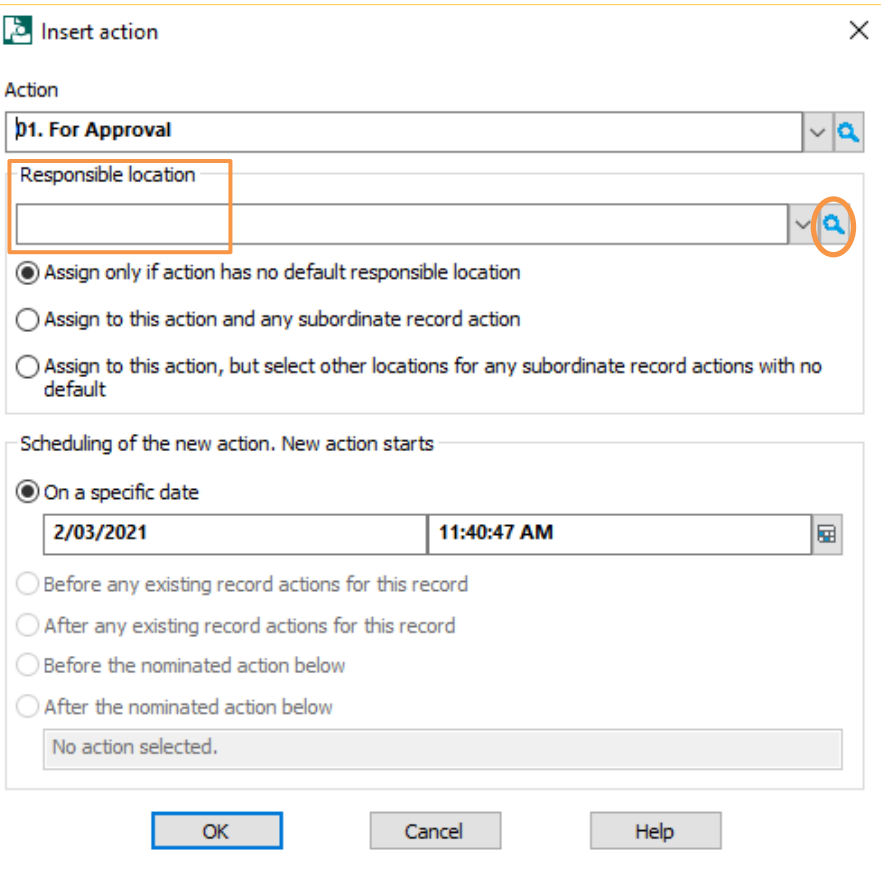

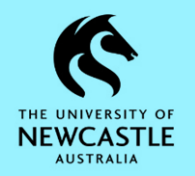

8. The **'Select from Action/Activity Assignee'** window will appear. **Don't click anywhere**, but instead just start typing the surname of the person or the name of the Position, Unit/Team, Group you wish to add as the Responsible Location. When you start typing the **'Prefix Search – Name'** window will pop up. Click **OK** to run the search:

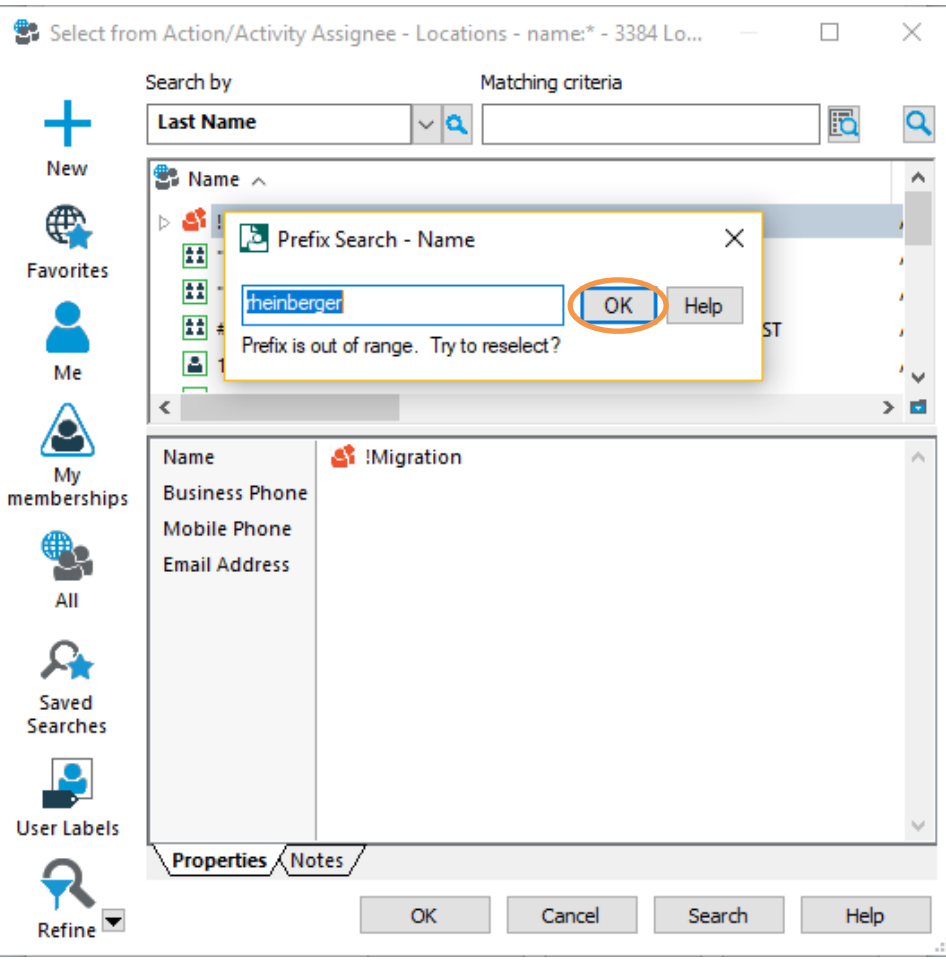

9. The list of matching Locations will appear. Click on the required Location to highlight it blue, then click **OK**:

**Hint:** Only select Locations represented by a green icon.

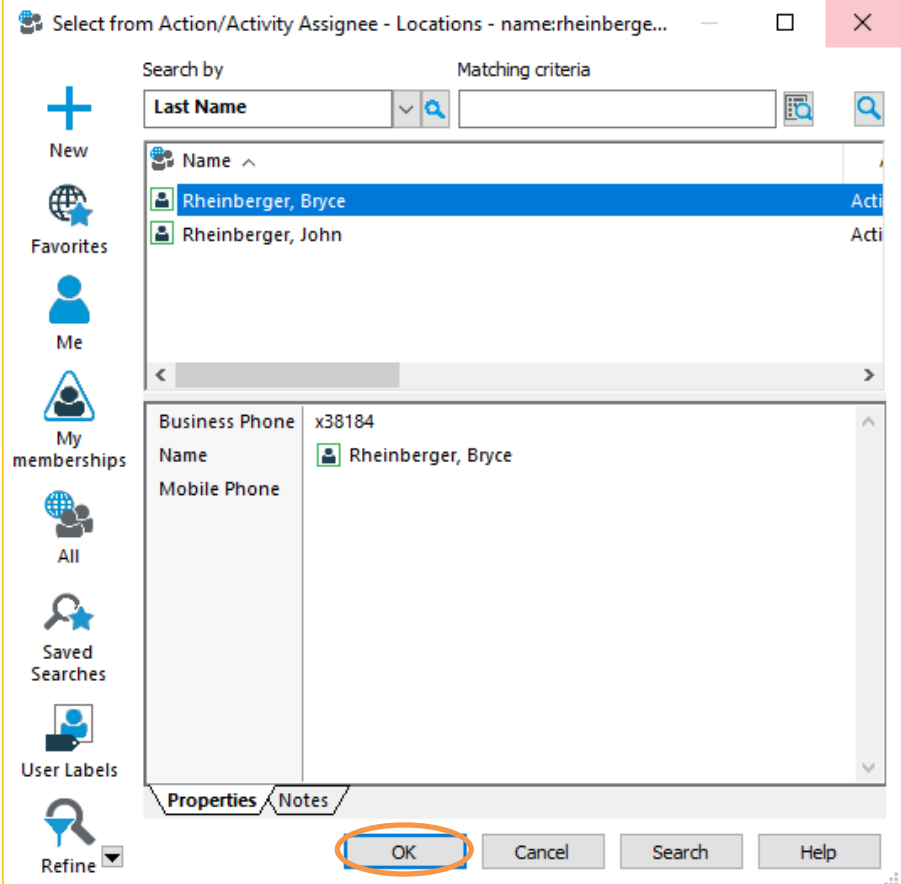

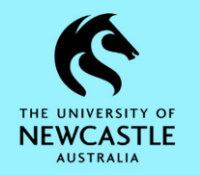

<span id="page-3-0"></span>10. If you would like the Action to start on a specific future date, you can amend the **'On a specific date'** field accordingly. Otherwise, click **OK** to add the Action to the record:

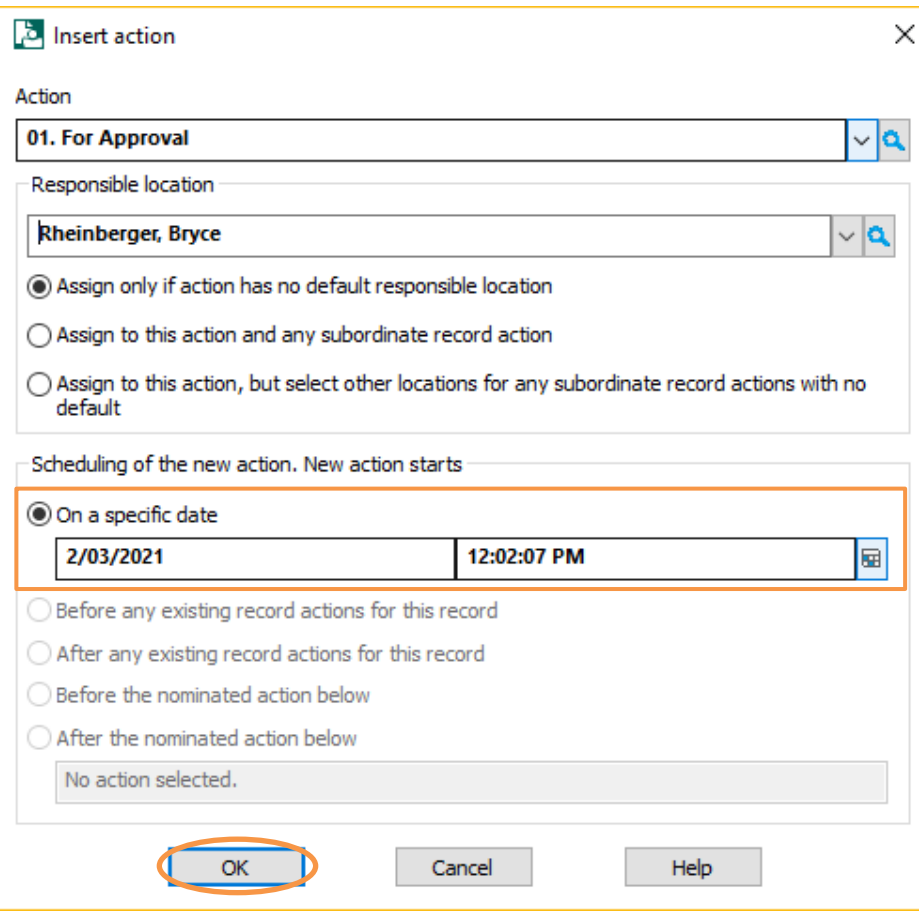

11. You will return to the **'ELECTRONIC DOCUMENT'** window; and will now be able to see the Action you have just added in the top half of this window. Click **OK** to close the **'ELECTRONIC DOCUMENT'** window:

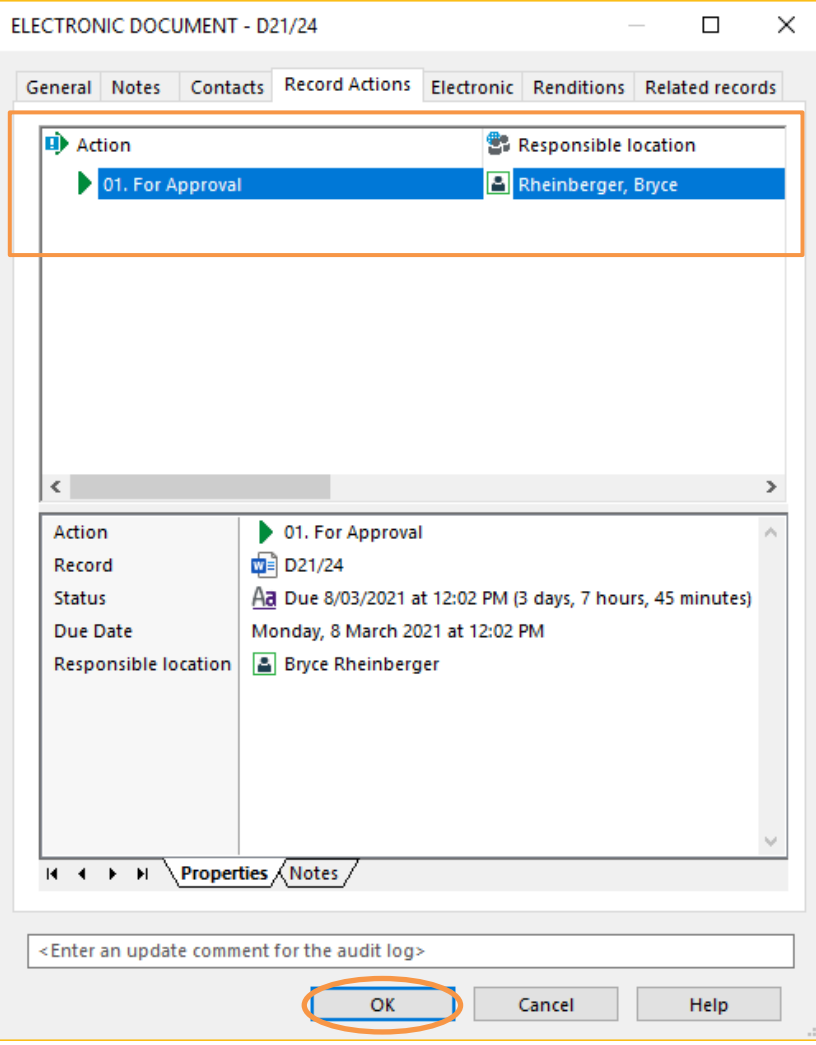

**Hint:** The Responsible Location will receive an email notification advising them they have an Action to complete.

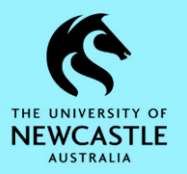

## <span id="page-4-0"></span>**Appendix A**

# **Available Actions for General Use**

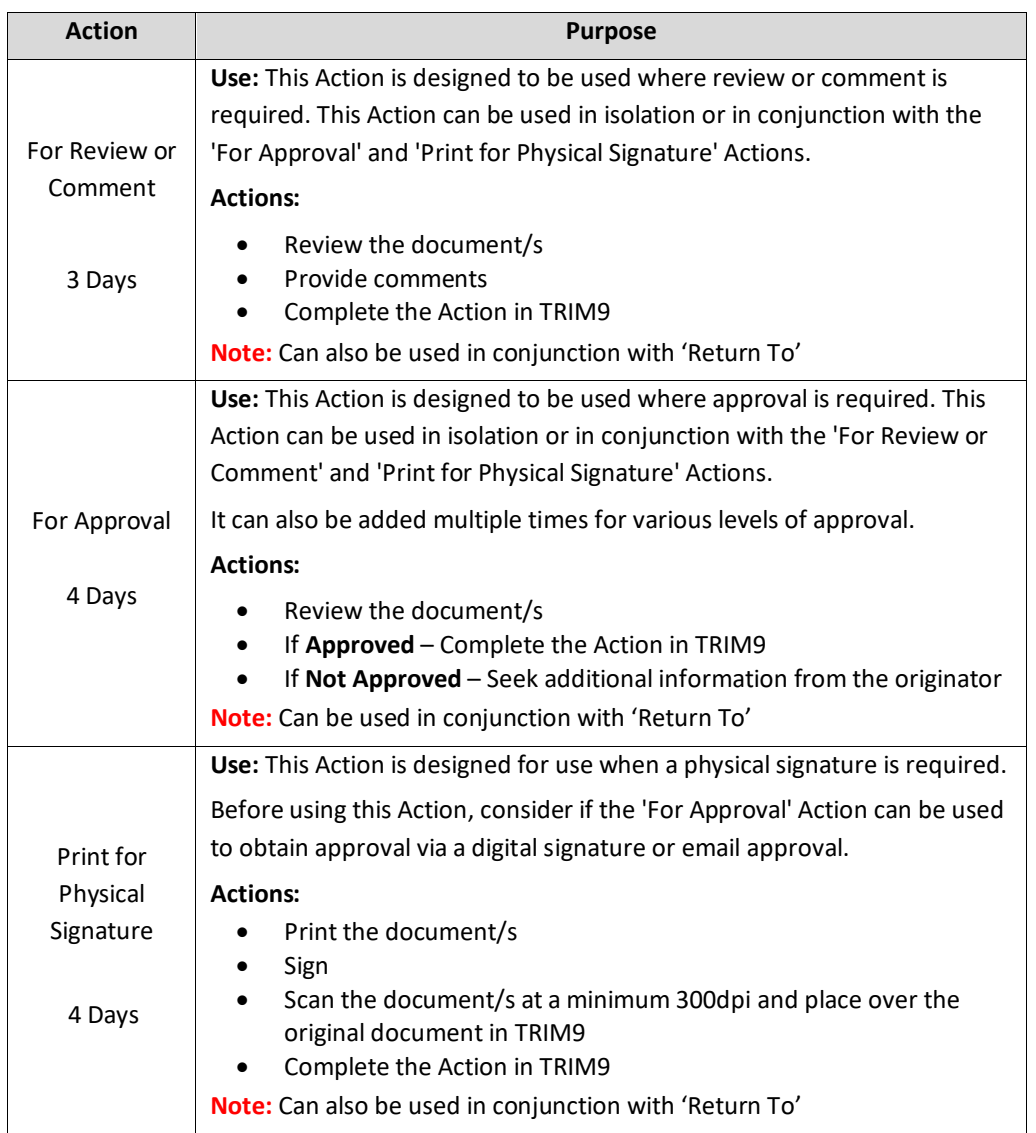

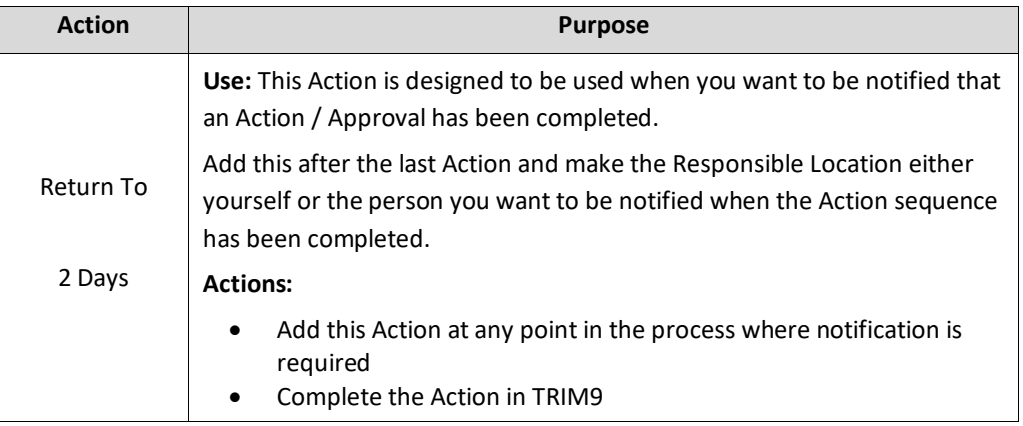

### **Action Tracking Icons and Status Indicators**

Action Tracking icons change according to their status:

- Current Actions and Procedures display green arrows
- Completed Actions and Procedures show a tick in a purple box on a green arrow
- Actions and Procedures that are due next show one exclamation mark in a blue box on a green arrow
- Actions and Procedures that are overdue show one exclamation mark in a red box on a green arrow

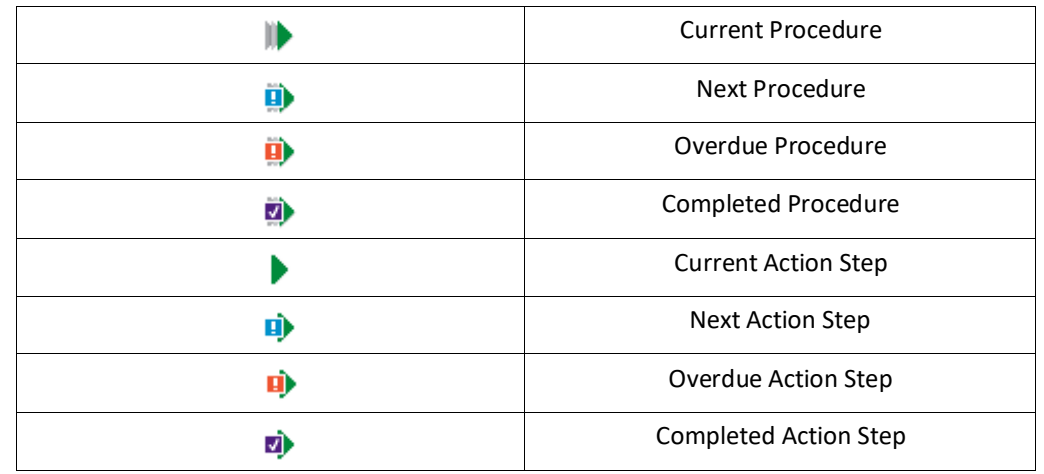